# **HSRMP Purchase Requests: PI IDC/Misc. Donor Purchases**

- **1.** Click the **'Click Here'** Button to open the [PHHP Research Administration Core -](https://secure.phhp.ufl.edu/phhp/gc_purchase/?area=c) [Request to Purchase/Payment](https://secure.phhp.ufl.edu/phhp/gc_purchase/?area=c)
- **2.** You will be taken to a **'New Purchase Form'** upon following the link

*(Log in to the portal with your Gatorlink information if you are not automatically logged in)* 

**3.** Fill out the form with the required information

### *Notes:*

- **Department =** HSRMP
- **Principal Investigator =** Find your name
- **Project Number =** Put the Project Number or Account Name
	- o *Example:* **Dr. \_\_\_\_ IDC or Misc. Donors**
- **Vendor** = Input Vendor Name
	- o *Example:* **AcademyHealth**
- **Purpose of Product/Service =** Description of purchase
- **Benefit to Project =** Purchase' significance to research **\*\*\*Please Note: Purchases with research limited purposes must be split with Department Funds\*\*\***
- **100% IDC Purchase/Payment Certification Statement**
- o *Example:* **Purchase will be used only for research**
	- o If not, leave blank

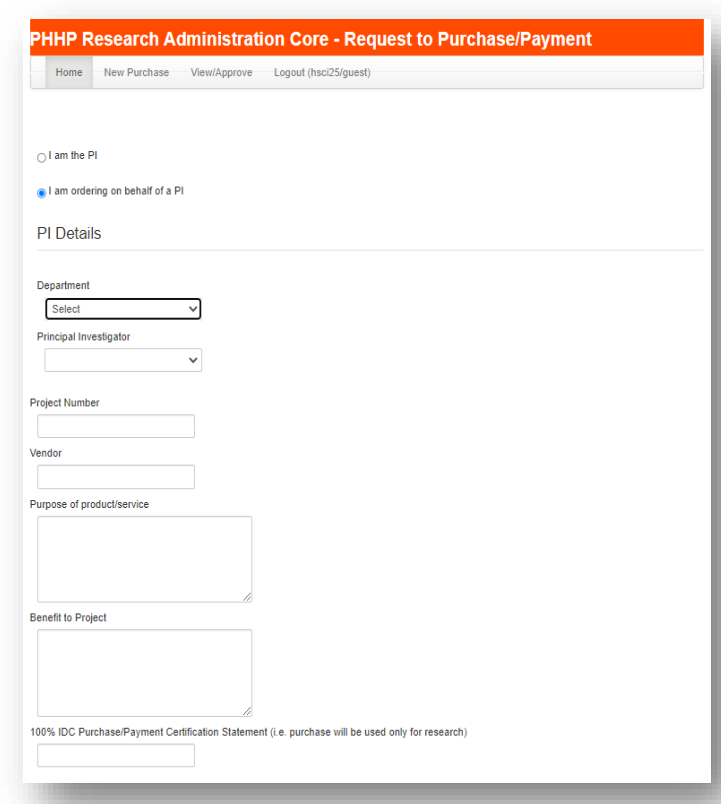

USE YOUR IDC OR MISC. DONORS ACCT. TO MAKE A PURCHASE PI IDC/Misc. Donor Purchases Click Here  $\rightarrow$ 

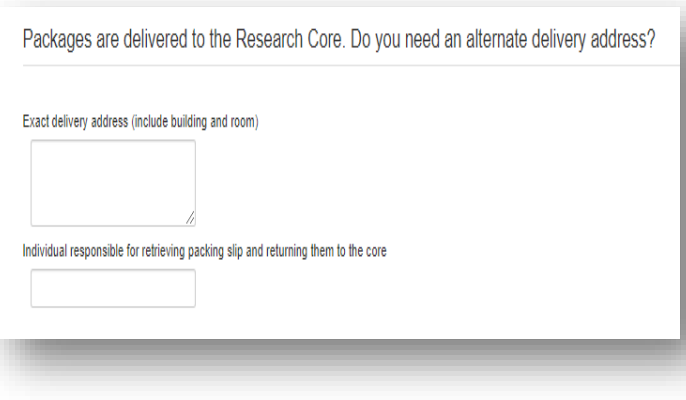

**4.** Fill in the Department's Address Information

# *Notes:*

# **Department Physical Address:**  *1225 Center Drive HPNP 3rd Floor Rm. 3101 Gainesville, FL 32610*

**Department PO Box:** (if you choose to send it to Dept. Mailbox) *PO Box 100195* 

#### *Gainesville, FL 32610*

**\*\*\*Individual responsible for retrieving packing slips and returning them to the core = PI or HSRMP Admin Asst.\*\*\***

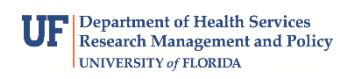

**5.** On the next page, click **'Add New Line'** to enter line items for purchase.

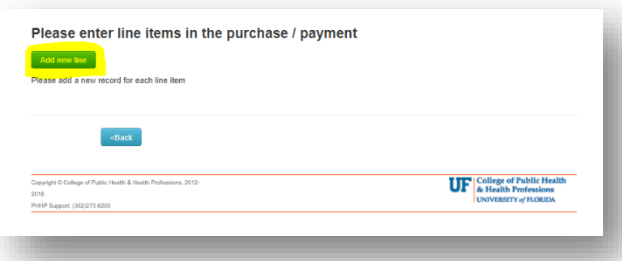

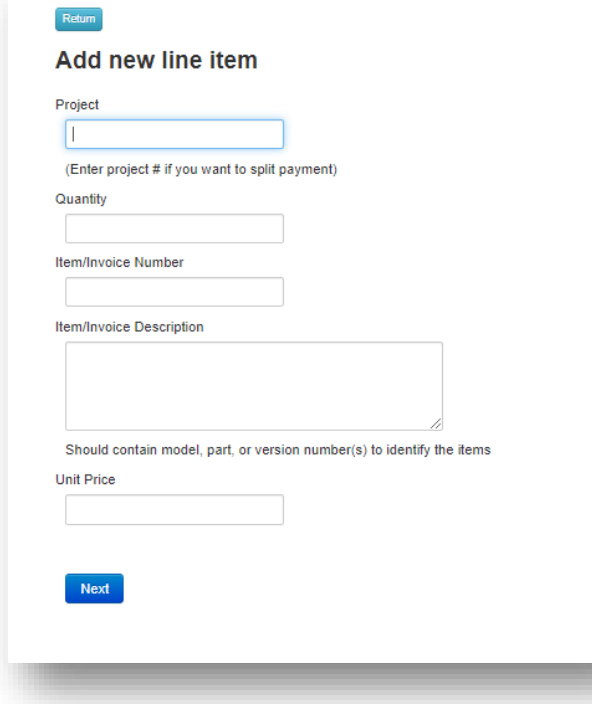

**6.** Fill in the boxes with the required information.

# *Notes:*

**Project Number =** Put the Project Number or Account Name

- **Quantity =** # of Items
- **Item/Invoice Number =** Invoice Number on Document
- **Item/Invoice Description =** Detailed Item Description
- **Unit Price** = Item Price

Click '**Next'** to submit the line item

- **7.** Click the following boxes to continue the request.
	- **Add New Line:** Add multiple line items for purchases to the same vendor
	- **Edit/Delete:** Edit or Delete the line items o **\*\*\*Please be aware that these are two separate buttons\*\*\***
	- **Attachments [IMPORTANT]:** Please add an invoice, receipt, or supporting documentation for the purchase

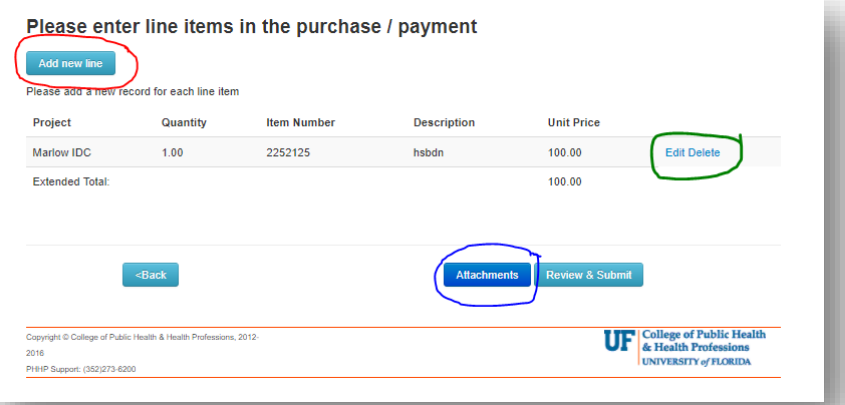

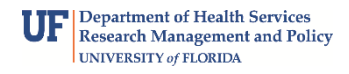

**8.** Upload an attachment to the request.

[Invoice, Receipt, Supporting Documentation]

### *Steps:*

- **1.** Type a Brief Description of the Document
- **2.** Click **'Choose File'** to select a file from your folders
- **3.** Click **'Upload'** to upload the file
- **4.** Click **'Next'** when you are finished uploading all the files

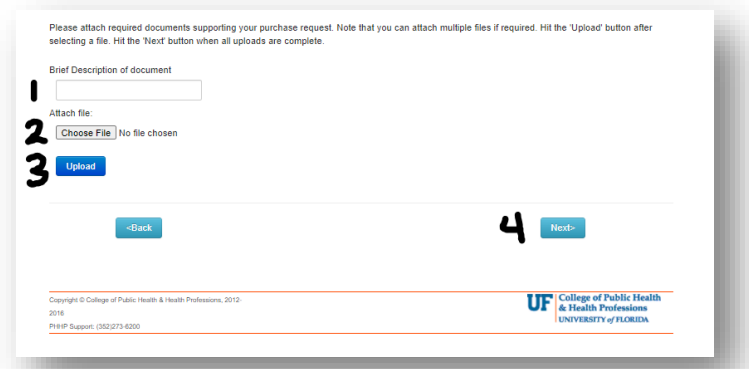

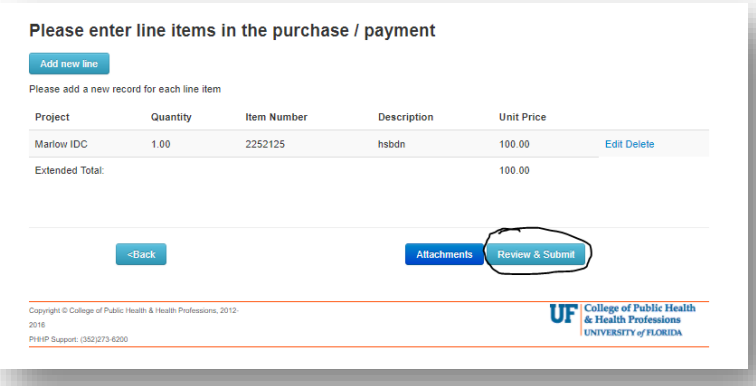

**9.** Click **'Review and Submit'** when you are done entering line items and uploading attachments

**10.** Please review carefully and make sure all information is entered correctly. Press **'Submit'** to process your purchase request with the PHHP Research Core.

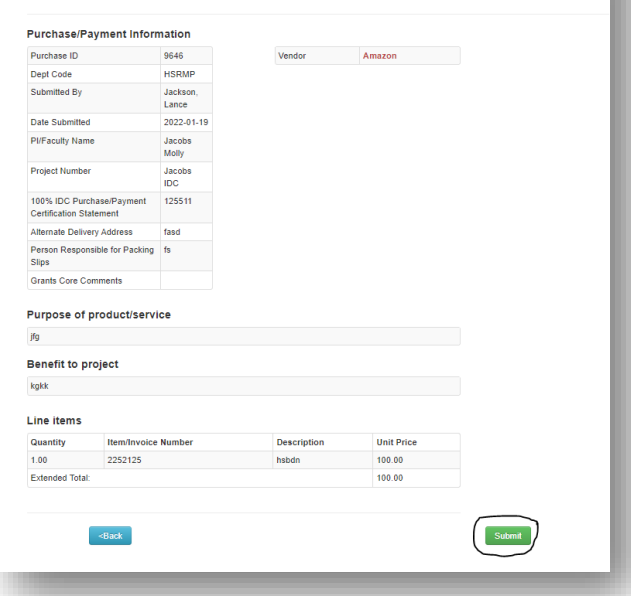

Please review and hit the 'Submit' button below to submit your request for

processing:

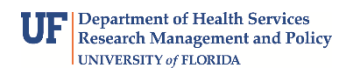

**11.** You will receive an email from the PHHP Research Core Team giving you the status of your Purchase Request.

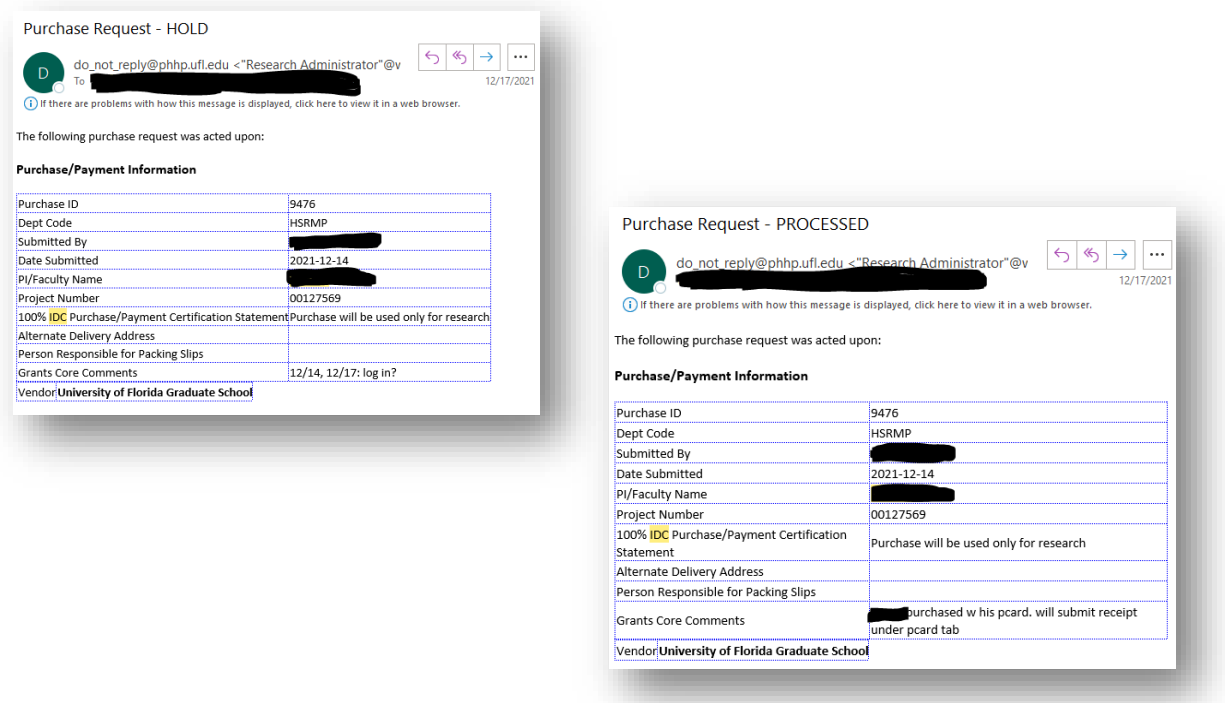

**12.** The Fiscal Administrator for the Grants Team will reach out to you to assist with the payment or inquire further information regarding your Purchase Request.

*If you have any questions or need further assistance, please contact your Department Administrator.*

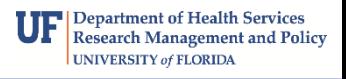